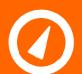

## CHKPOWER QUALITYPE LED

Address: Unit 102, 25 Angas Street Meadowbank NSW 2114, Sydney Australia Website: www.chkpowerquality.com.au Telephone: +61 2 8283 6945 Fax: +61 2 8212 8105 ABN: 53 169 840 831

### **PowerView Installation Guide**

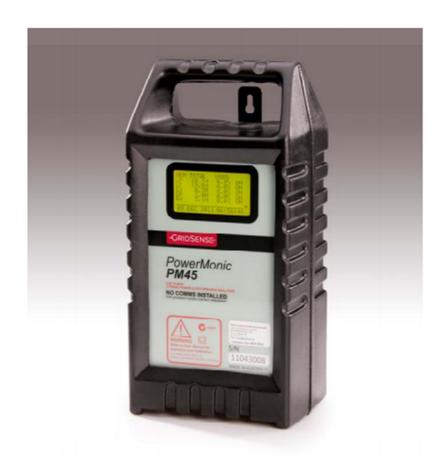

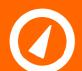

Address: Unit 102, 25 Angas Street Meadowbank NSW 2114, Sydney Australia Website: <a href="https://www.chkpowerquality.com.au">www.chkpowerquality.com.au</a> Telephone: +61 2 8283 6945 Fax: +61 2 8212 8105 ABN: 53 169 840 831

#### Contents

| 1 Introduction               | 3 |
|------------------------------|---|
| 2 Installing POWERVIEW 4.6.3 | 3 |
| 3 Updating USB Driver        | 3 |
| 3.1 Windows 7                | 3 |
| 3.2 Windows XP               | 6 |
| 4 Technical Support          | 6 |

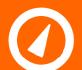

Address: Unit 102, 25 Angas Street Meadowbank NSW 2114, Sydney Australia Website: www.chkpowerquality.com.au Telephone: +61 2 8283 6945 Fax: +61 2 8212 8105 ABN: 53 169 840 831

#### 1 Introduction

PowerView 4.7.2 is the latest software release for the PowerMonic data logger. Version 4.7.2 is bundled with the Firmware Loader and PM Synch software application. Thelatest release is incorporated with 3G remote communications allowing users to remotely access PowerMonic data. Please refer to the PM Sync Customer Manual for configuring remote communications. Please note that remote communications is only applicable for PM35 and PM45.

The installation procedure is different for Windows XP and Window 7. Please follow the guidelines as listed in the following sections.

#### 2 Installing POWERVIEW 4.7.2

Please ensure that the PowerMonic data logger is not connected to the PC USB prior to software installation.

- a) Step 1: Uninstall any old version of the PowerView software. Perform this operation by clicking on Start All Programs  $\rightarrow$  Gridsense  $\rightarrow$  PowerMonic  $\rightarrow$  PowerView (x)  $\rightarrow$  Uninstall PowerView.
- b) Step 2: Insert the accompanying CD into the CD-ROM and software will boot automatically. If the autorun window does not prompt, access the software root directory by right clicking on the CD Drive and selecting Explore. The setup file is PV4setup\_4\_x\_x.EXE. Run the setup file and follow the instructions as prompted.
- c) Step 3: During the installation process, the user will be asked to specify the operating frequency. Select either 50Hz or 60 Hz depending on your region.
- d) Step 4: Installation is now complete. The icons for PowerView, PM Sync and Firmware Loader will now appear as a desktop shortcut, should the user select the option. The program is also accessible through Start All Programs  $\rightarrow$  Gridsense  $\rightarrow$  PowerMonic  $\rightarrow$  PowerView 4

#### 3 Updating USB Driver

If the user has a PowerMonic PM30 or PM 40, please use the voltage cable before connecting to the USB port. However, if the user is using a PM35 or PM45 it is not necessary to do so as the PMX5 can be powered directly through the USB port.

Windows 7 users are to follow guidelines stipulated in Section 3.1, whereas Windows XP users are to follow Section 3.2.

- 3.1 Windows 7
- a) Step 1

Right click on My Computer and click on Properties. Click on the Hardware tab and click on Device Manager. Expand Other Device selection and right click on PowerMonic (Note: It may appear as Unknown Device for some users). Select Update Driver and follow the instruction as guided by the Hardware Wizard. It is recommended that users select the option to Search Automatically. Proceed to step 2 if the user selects otherwise.

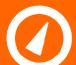

Address: Unit 102, 25 Angas Street Meadowbank NSW 2114, Sydney Australia Website: <a href="https://www.chkpowerquality.com.au">www.chkpowerquality.com.au</a> Telephone: +61 2 8283 6945 Fax: +61 2 8212 8105 ABN: 53 169 840 831

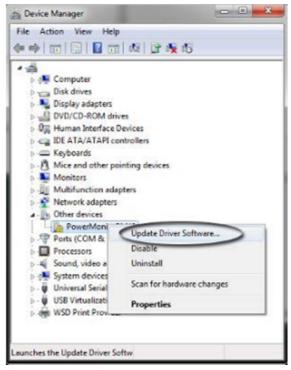

Figure 1: Update USB Driver

#### b) Step 2

If Browse is selected, the file will automatically point to the driver location. The driver file is located in C:\Program Files\GridSense\PowerMonic\Driver(Windows xp)

C:\Program Files (x86)\GridSense\PowerMonic\Drivers (Windows 7)

#### See Figure 2below.

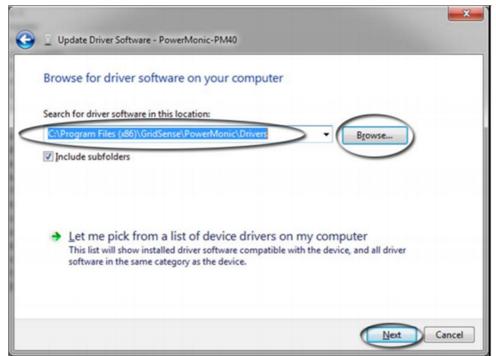

Figure 2: Driver File

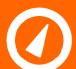

Address: Unit 102, 25 Angas Street Meadowbank NSW 2114, Sydney Australia Website: <a href="https://www.chkpowerquality.com.au">www.chkpowerquality.com.au</a> Telephone: +61 2 8283 6945 Fax: +61 2 8212 8105 ABN: 53 169 840 831

#### c) Step 3

The following warning screen will pop up. Click Install This Driver Software Anyway

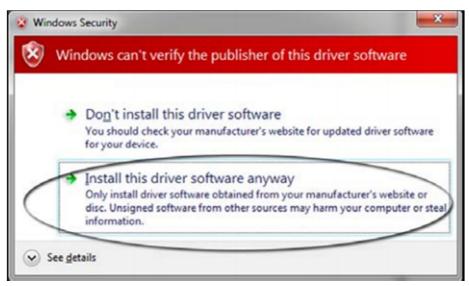

Figure 3: Warning File

Please wait while the driver is undergoing the update process.

#### d) Step 4

The update process is now complete. The following screen (Figure 4) will indicate successful installation process. Click close. The computer is now ready to communicate via the USB interface with the PowerMonic using PowerView.

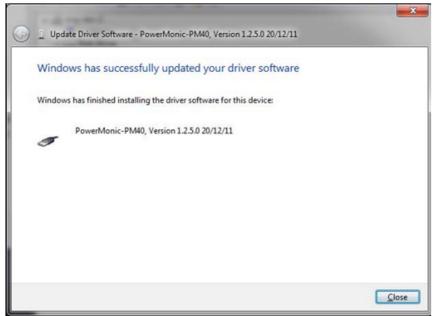

Figure 4: Successful USB Driver Update

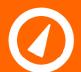

### CHKPOWER QUALITYPHY Ltd

Address: Unit 102, 25 Angas Street Meadowbank NSW 2114, Sydney Australia Website: <a href="https://www.chkpowerquality.com.au">www.chkpowerquality.com.au</a> Telephone: +61 2 8283 6945 Fax: +61 2 8212 8105 ABN: 53 169 840 831

#### 3.2 Windows XP

The driver is automatically updated when PowerView version 4.7.2 is installed. Software installation and driver update process is now complete. The user may now commence using Power View 4.7.2 or establish remote communication.

Please refer to the relevant manuals as mentioned Step 5 of Section 2.0, should the user wish to do so.

Note: The dialog window pop-up when the PowerMonic is connected. Click ok and proceed with establishing remote communication if unit has 3G capabilities. Please refer to remote communication setup manual. If unit is without 3G connection ignore the window by clicking ok and proceed as normal.

#### **4 Technical Support**

For sales, technical support or any other inquiries, please contact through <a href="mailto:sales@chkpowerquality.com.au">sales@chkpowerquality.com.au</a>